Whale ALERT is an app designed to augment existing ship navigation tools informing mariners of the safest and most current information to reduce the risk of ship & right whale collisions. Seasonal Management Areas, Recommended Routes, and Areas to be Avoided are displayed. When connected to AIS, vessels transiting the Boston TSS are able to receive near-real time warnings when right whales are detected within the TSS.

# **Whale ALERT**

#### **Ouick Setup Instructions**

- Plug the Digi AIS to Wi-Fi adapter into the vessel's Pilot plug.
- Insert the power adapter to the WiFi router.
- Insert the white power adapter to the iPad.
- Power on the iPad on by pushing the power button.
- 5.) Slide your finger from left to right on the "slide to unlock" switch.
- 6.) Press the WhaleAlert icon to start the app.
- 7.) Place iPad in magnetic mount and place in an area where it can be easily observed by the bridge crew.

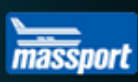

excelerate

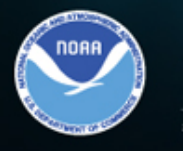

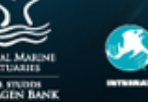

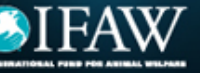

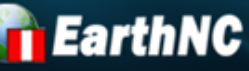

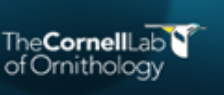

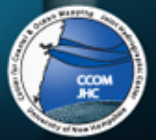

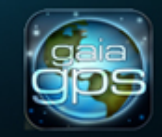

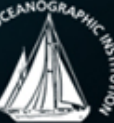

#### **Setup and Installation Troubleshooting**

**How to identify the Pilot Port:** The pilot port is a round 5- or 9-pin male RS-422 data port on the bridge and is often labeled. The plug can only connect to this port in one position.

**How to power on the iPad**: Power on the iPad by pushing the button labeled "PWR" on the back/side of the iPad. If the unit does not turn on make sure it is charged by plugging the white USB charger cord into the iPad and the other end into an 110AC outlet. The iPad can also charge on any USB 2.0 plug.

**How to Power Off the iPad:** To power off the iPad, hold down the Power button for a few seconds, until you see the 'Slide to Power Off' bar across the top of the screen. Slide across that and the iPad will shut down. To restart it just press the Power button again for about 3 seconds.

**Dock Connector Port**: Just below the home button, on the bottom center of the iPad, is the dock connector port. This is used to plug in your sync and charge cable for the iPad.

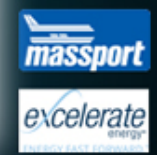

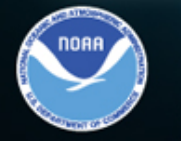

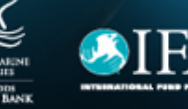

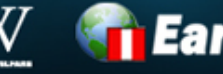

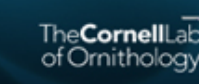

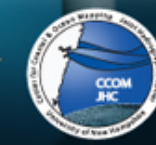

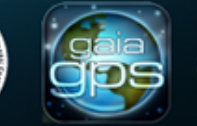

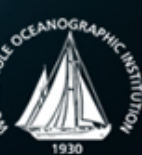

## **How to troubleshoot Digi AIS to Wi-Fi adapter problems:**

*No AIS data/TSS Buoys:* The WhaleAlert app uses the vessel's AIS transponder to receive AIS data on the right whale buoys in the TSS lanes for Boston, MA, USA. If the buoys are not visible in the app and your vessel is near Boston, check the light on top of the Digi AIS to Wi-Fi adapter. The only correct status is green. If this is not the case, follow the next two troubleshooting instructions.

*No AIS data/Digi AIS to Wi-Fi Adapter light is not On:* The adapter is designed to correct for common wiring variances in the pilot port. If the light on top of the adapter is not on, the adapter is not receiving any AIS data, make sure your AIS transponder is on and transmitting data correctly. You can do this by viewing the AIS data in your traditional means (i.e. through a chartplotter or display). If the adapter light still does not turn on, switch the position on the right hand switch on the Wi-Fi Adapter with the adapter facing you and the pilot plug cable coming out the bottom (sometimes labeled Tx/Rx).

*No AIS data/Digi AIS to Wi-Fi Adapter light is Red:* The adapter is designed to correct for common wiring variances in the pilot port. If the light on top of the adapter is red, the adapter is receiving data, but in the wrong polarity. To correct this, switch the position of the left hand switch on the Wi-Fi Adapter with the adapter facing you and the pilot plug cable coming out of the bottom (sometimes labeled  $+/-$ ).

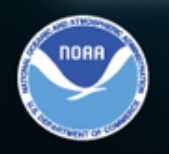

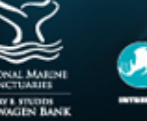

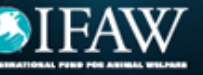

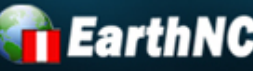

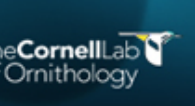

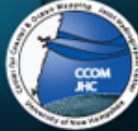

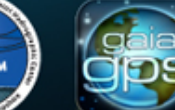

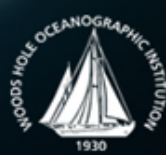

evcelera

## **How to set up iPad to receive data from the Digi AIS to Wi-Fi adapter:**

1. Press the settings icon to open the settings menu.

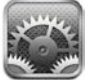

- 2. In the settings, press Wi-Fi on the left hand menu.
- 3. On the right, under Choose a network... select the PPSolutions network.<br>Choose a Network...

√ PPSolutions

Wi-Fi

- 4. A Wi-Fi icon  $(\hat{\bullet})$  will appear at the top of the iPad near the time.
- 5. Click the round home button to return to the main screen.

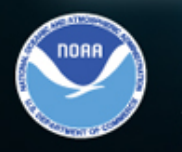

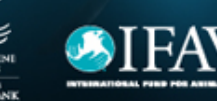

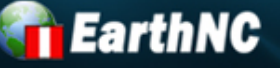

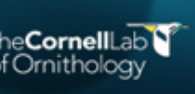

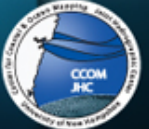

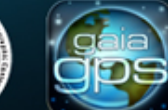

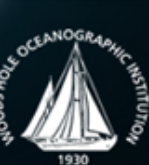

excelerate

#### **How to navigate the map:**

To navigate to different areas of the ocean, hold your finger on the screen and drag the map without lifting your finger. This will pan the display.

**To zoom in:** Hold two fingers near each other on the screen. Then drag your fingers apart. The display will zoom into the center of the screen.

**To zoom out:** Hold two fingers apart from each other on the screen. Then drag your fingers together. The display will zoom out from the center of the screen.

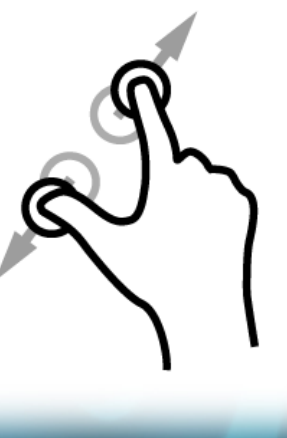

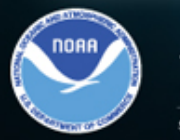

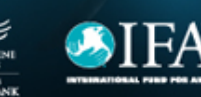

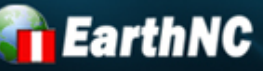

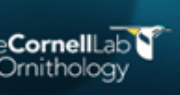

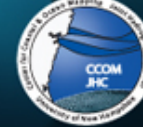

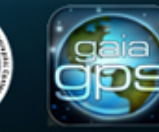

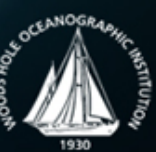

excelerate

**Buttons:** On the top left corner of the screen there are four buttons (if not, press the down arrow and the buttons will appear).

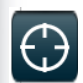

**Center your vessel on the screen:** Press the topmost button to center your vessel. This will lock your vessel to the center of the map. The map will follow your vessel. Press the button again to stop following your vessel. Note: You can also stop following the vessel by panning the map.

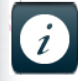

**View the rules, regulations, and information**. Press back in the top left corner of the screen to return to the map.

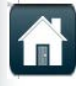

**Return the map to Boston:** This button will return the map to the default view: Massachusetts Bay, near Boston. This is where the right whale buoy AIS data are available.

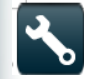

**View the Settings:** Here you can adjust certain settings. You can enable/disable sounds, switch between AIS and Wireless Internet when available (leave it on AIS while at sea), and change the contrast colors for night navigation.

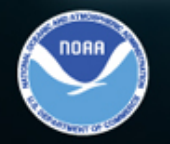

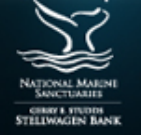

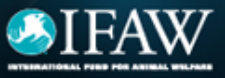

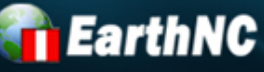

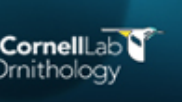

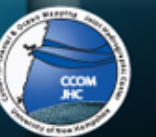

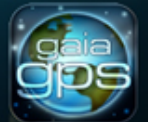

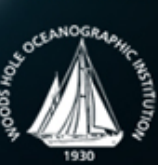

excelera